# 思科影片電話8875的零日設定

# 目標

本文的目的是介紹思科影片電話8875的零日設定。

## 適用裝置 |軟體 i<br>I

● 思科視訊電話8875 | 1.0(<mark>下載最新版本)</mark>

## 簡介

Cisco Video Phone 8875是一款帶有高畫質監視器和觸控式螢幕的影片電話,專用於工 作辦公室和家庭辦公室中的視訊通話和會議。

思科影片電話8875與Webex的整合使使用者只需一個按鈕即可加入Webex會議。您不必 擔心輸入會議ID和密碼,節省時間並立即加入會議。

8875電話的開箱設定會自動執行。要瞭解更多資訊,請檢視下一部分。

# 零日設定

## 步驟1

開啟新思科影片電話8875的電源。按一下「Start」。

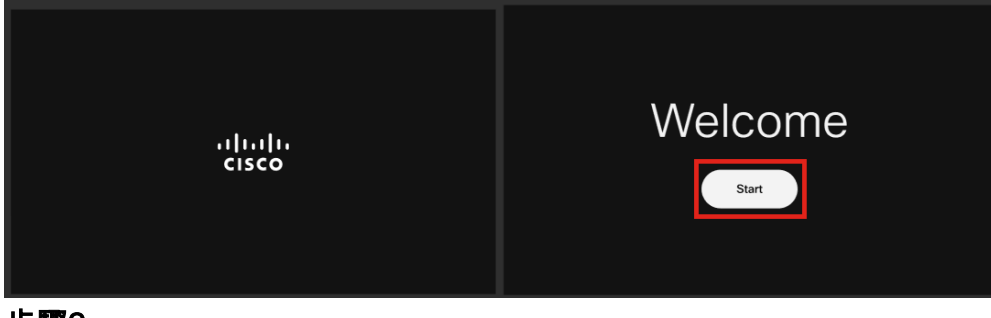

步驟2

啟動作業系統並檢測網路。

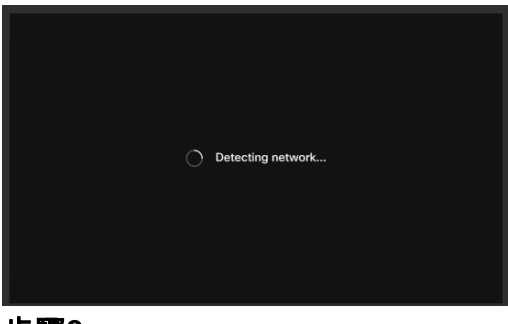

步驟3

如果電話成功連線到乙太網,它將獲得IP地址。

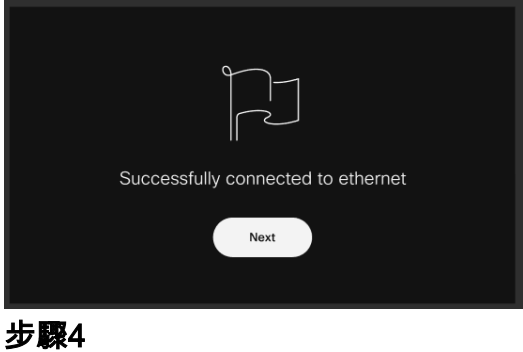

如果電話無法連線到乙太網,請按一下Network connection。

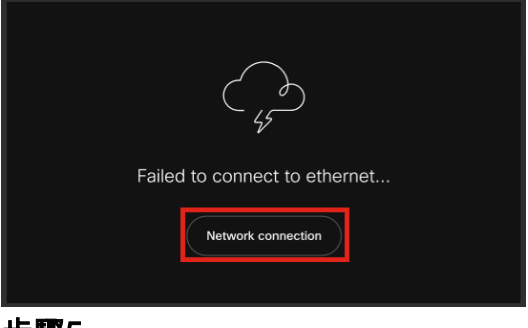

#### 步驟5

系統將提示您拔下網路電纜以啟用Wi-Fi選項。

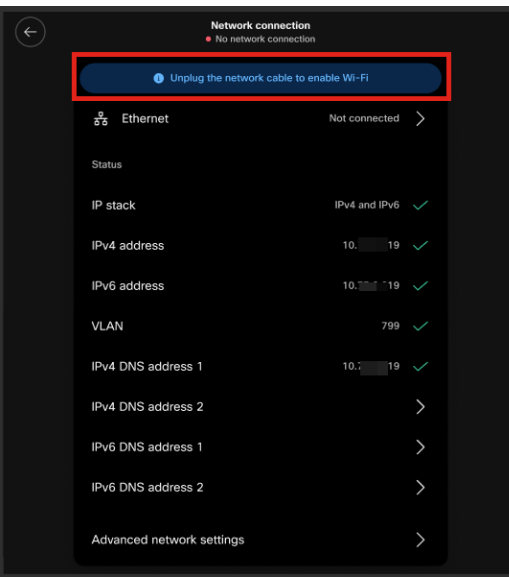

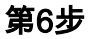

要連線到Wi-Fi,請從清單中選擇您的網路。

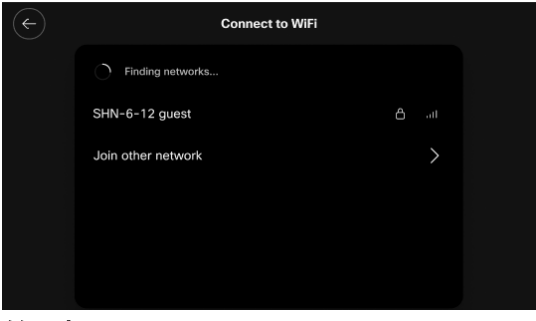

第7步

輸入Password,然後按一下Apply。

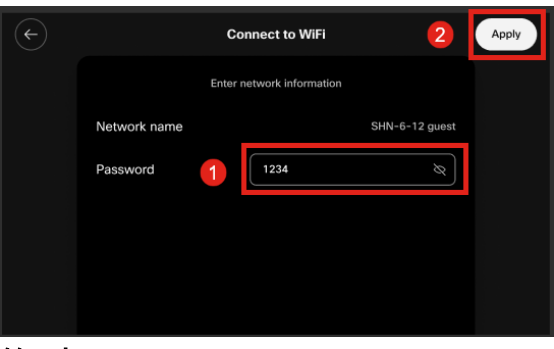

第8步

成功連線到Wi-Fi後,按一下**下一步**。

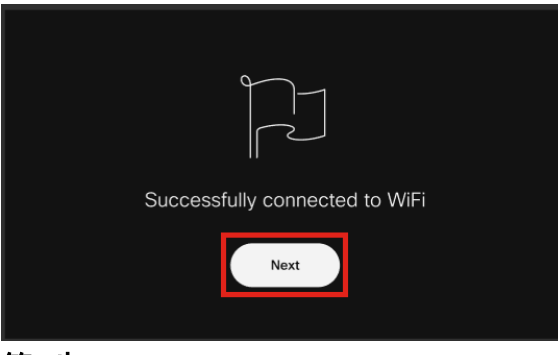

第9步

電話將檢查要下載的配置。跳至<u>步驟12</u>。

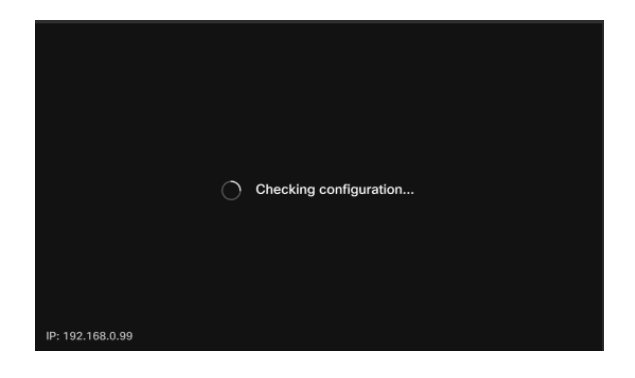

電話將登入思科的Enablement Data Orchestration System(EDOS)/Customer Device Activation(CDA)伺服器,檢視是否有其MAC地址的記錄。如果存在,配置將會下載。

#### 步驟10

如果您需要啟用金鑰才能使用Webex Calling註冊電話,請輸入代碼並按一下Activate。 然後,電話將連線到Webex呼叫伺服器並自行註冊。

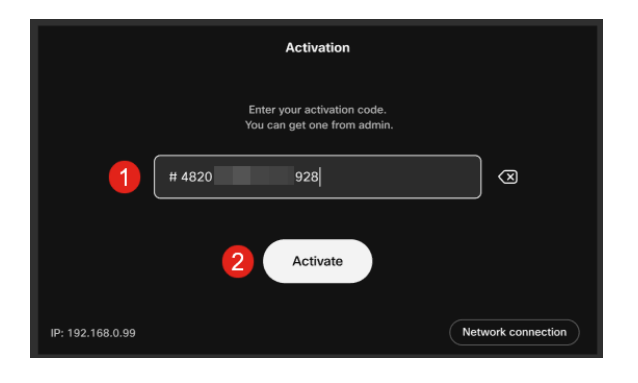

您或您的管理員需要通過登入[Webex Control Hub帳戶在W](https://admin.Webex.com)ebex Calling中<u>建立啟用</u>代碼。

設定硬鍵將在此階段被禁用,在應用配置之前將無法運行。如果您需要配置網路連線,請按 一下Network connection按鈕。

#### 步驟11

啟用過程成功完成後,您將看到一條通知。

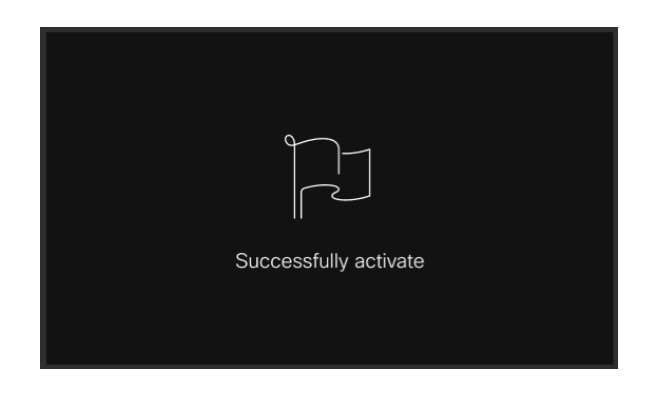

如果代碼無效,您將看到如下所示的錯誤消息。輸入正確的代碼或與管理員聯絡以獲取進一 步幫助。

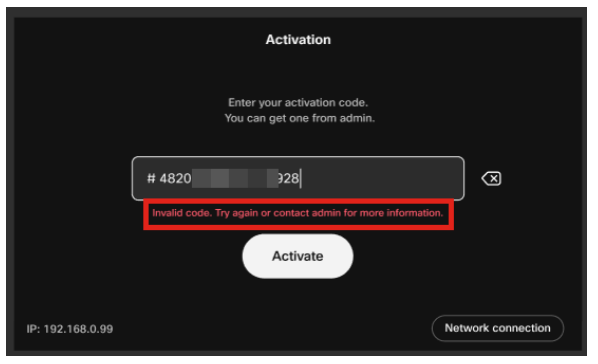

步驟12

然後,將應用配置。

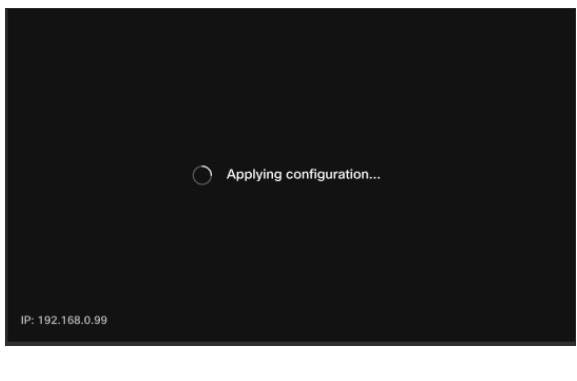

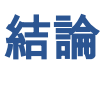

思科影片電話8875的開箱即用設定非常簡單,您現在可以使用裝置進行高品質的通訊。

### 關於此翻譯

思科已使用電腦和人工技術翻譯本文件,讓全世界的使用者能夠以自己的語言理解支援內容。請注 意,即使是最佳機器翻譯,也不如專業譯者翻譯的內容準確。Cisco Systems, Inc. 對這些翻譯的準 確度概不負責,並建議一律查看原始英文文件(提供連結)。